Les **A**venturiers du **B**out du **M**onde

# La revue des clubs Microcam

Rampe de Lancement numéro 77.1 - 27/03/2014

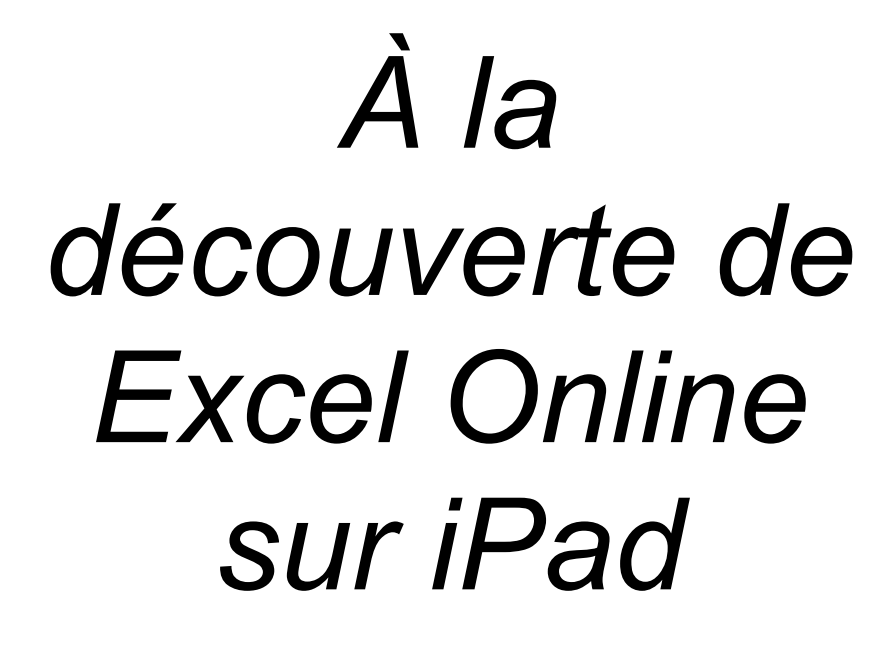

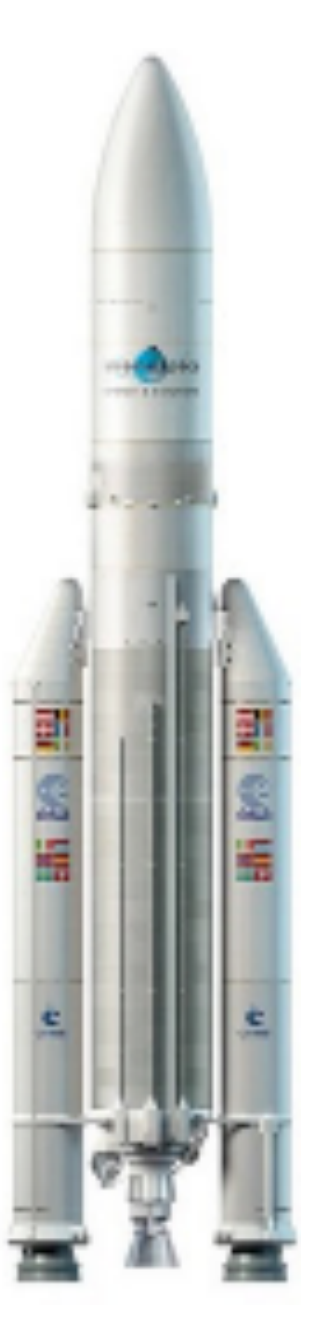

## *Les ABM*

**Les Aventuriers du Bout du Monde**

Le journal des clubs Microcam Clubs de micro-informatique du Crédit Agricole, Association loi 1901. © Copyright *Les ABM* Dépôt légal 641 Rennes ISSN 0295-938

**Microcam06** – Crédit Agricole 111, Avenue E. Déchame B.P. 250 06708 Saint-Laurent-du-Var cedex www.microcam06.org

**Microcam** – Crédit Agricole 4 rue Louis Braille CS 64017 Saint-Jacques-de-la-Lande 35040 Rennes cedex www.microcam35.org

**Communautés Numériques** Chez Yves Cornil 139 rue du Buisson A19 59800 Lille www.conum.fr

**Directeur de la publication :** Yves-Roger Cornil

**Numéro réalisé par :** Yves Roger Cornil

Logiciels et matériels utilisés : Microsoft Office Online sur iPad sous iOS7, Microsoft Excel 2011, aidé de Ambrosia SnapzPro X, Graphic Converter, Word 2011, etc.

*La plupart des logiciels cités est des marques déposées de leurs éditeurs respectifs.* *Après la Rampe de Lancement 76 je vous propose de découvrir l'utilisation d'Excel Online sur un iPad.*

*Excel Online, le successeur des Web apps s'appuie sur OneDrive (le successeur de SkyDrive), et permet de créer des classeurs Excel depuis un navigateur, sans avoir Excel sur son appareil.*

*Il sera aussi possible d'afficher et de modifier des classeurs Excel depuis un navigateur, sur iPad, Mac, PC et autres appareils.*

*Ce document est basé sur une utilisation d'Excel Online sur un iPad, puis par Excel 2011 sur le Mac.*

*A bientôt et bonne lecture*

*Yves Cornil*

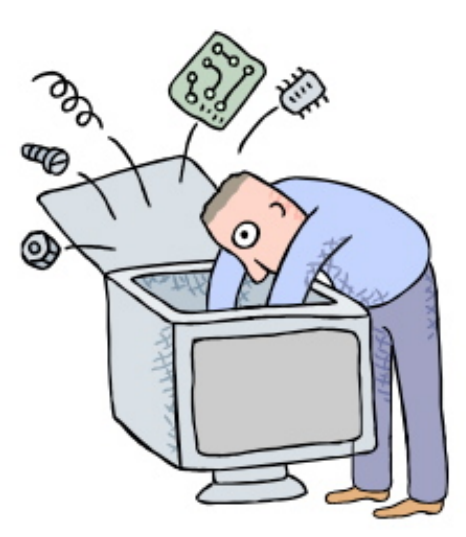

# Microsoft Office Online. Excel Online sur iPad.

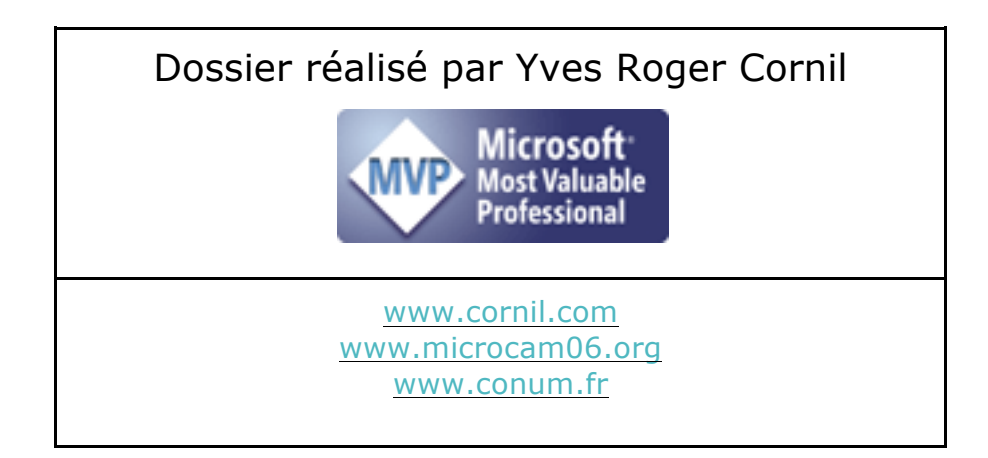

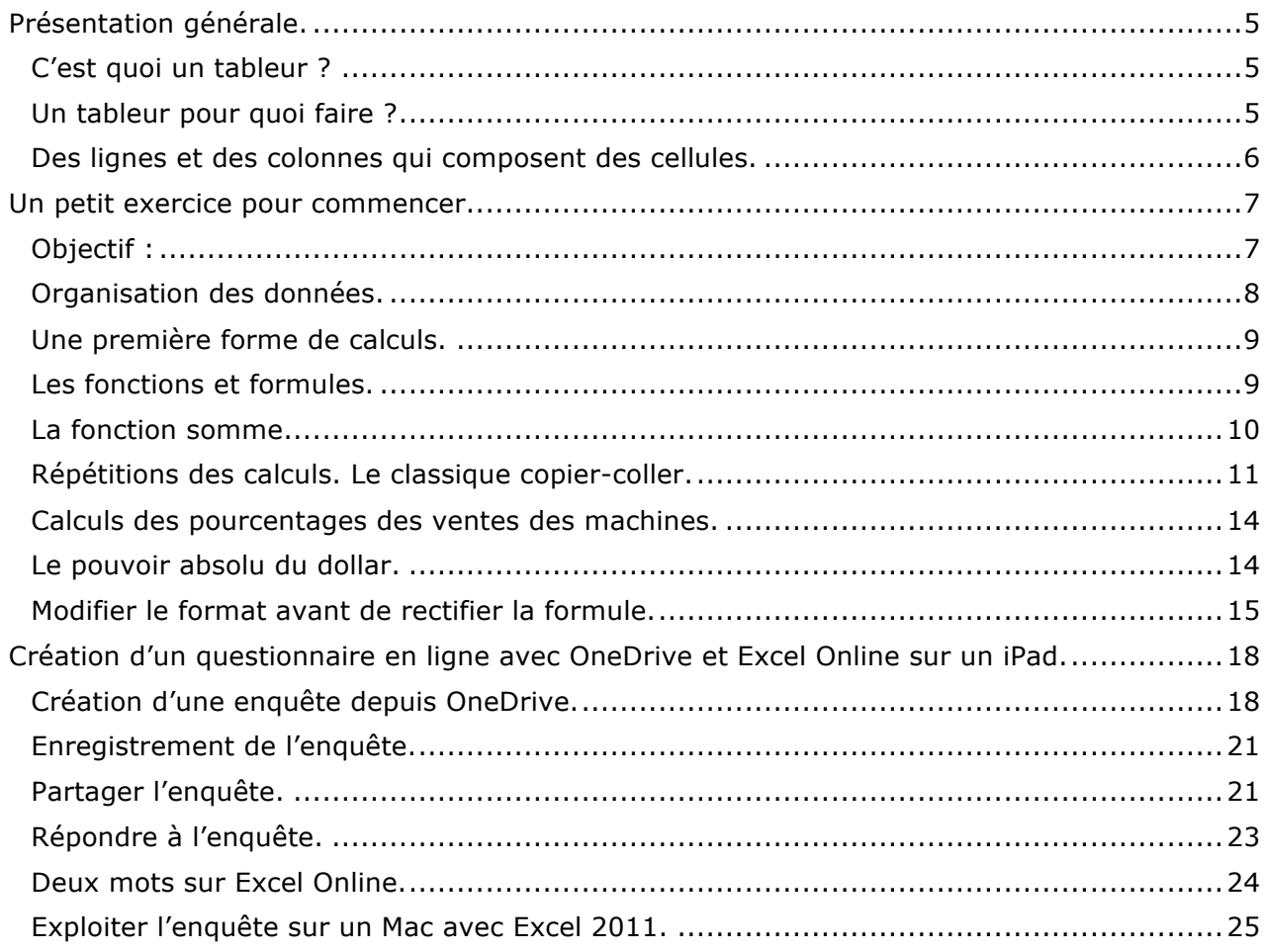

# **Présentation générale.**

Il est possible de créer un classeur Excel depuis un appareil (tablette, Smartphone, Mac, PC) même si cet appareil n'est pas équipé de Microsoft Excel. Pour cela on utilisera les Excel Online applications (ex Excel Web apps) et depuis OneDrive.

Ce document est basé sur une utilisation d'Excel Online sur un iPad et nécessite d'utiliser un compte OneDrive.

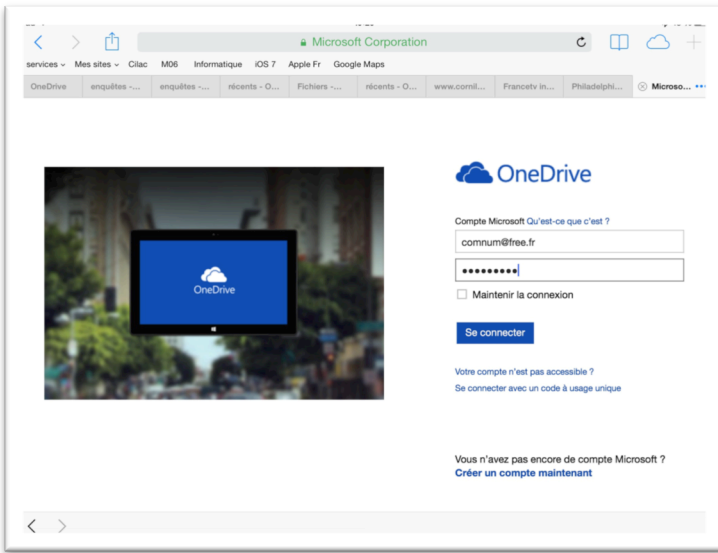

La première opération consiste à la connexion au OneDrive.

Ici connexion au OneDrive de Communautés Numériques.

## **C'est quoi un tableur ?**

Un Tableur c'est une grande feuille électronique, où vous pourrez travailler comme vous le feriez sur une feuille de papier,

- $\triangleright$  mais avec une plus grande rapidité, une plus grande fiabilité,
- Ø une plus grande facilité…

## **Un tableur pour quoi faire ?**

L'objet du tableur est de mettre à la disposition de l'utilisateur un crayon et une gomme électronique pour :

- Ø **élaborer des documents** (factures, bordereaux de livraisons, relevés de comptes).
- Ø **constituer des tableaux** (calculs financiers, simulations, tableaux de bords,
- prévisions, statistiques ...), le tout agrémenté de graphiques. Ø **gérer des petits fichiers** (avec suppressions, insertion, tris...).

# **Des lignes et des colonnes qui composent des cellules.**

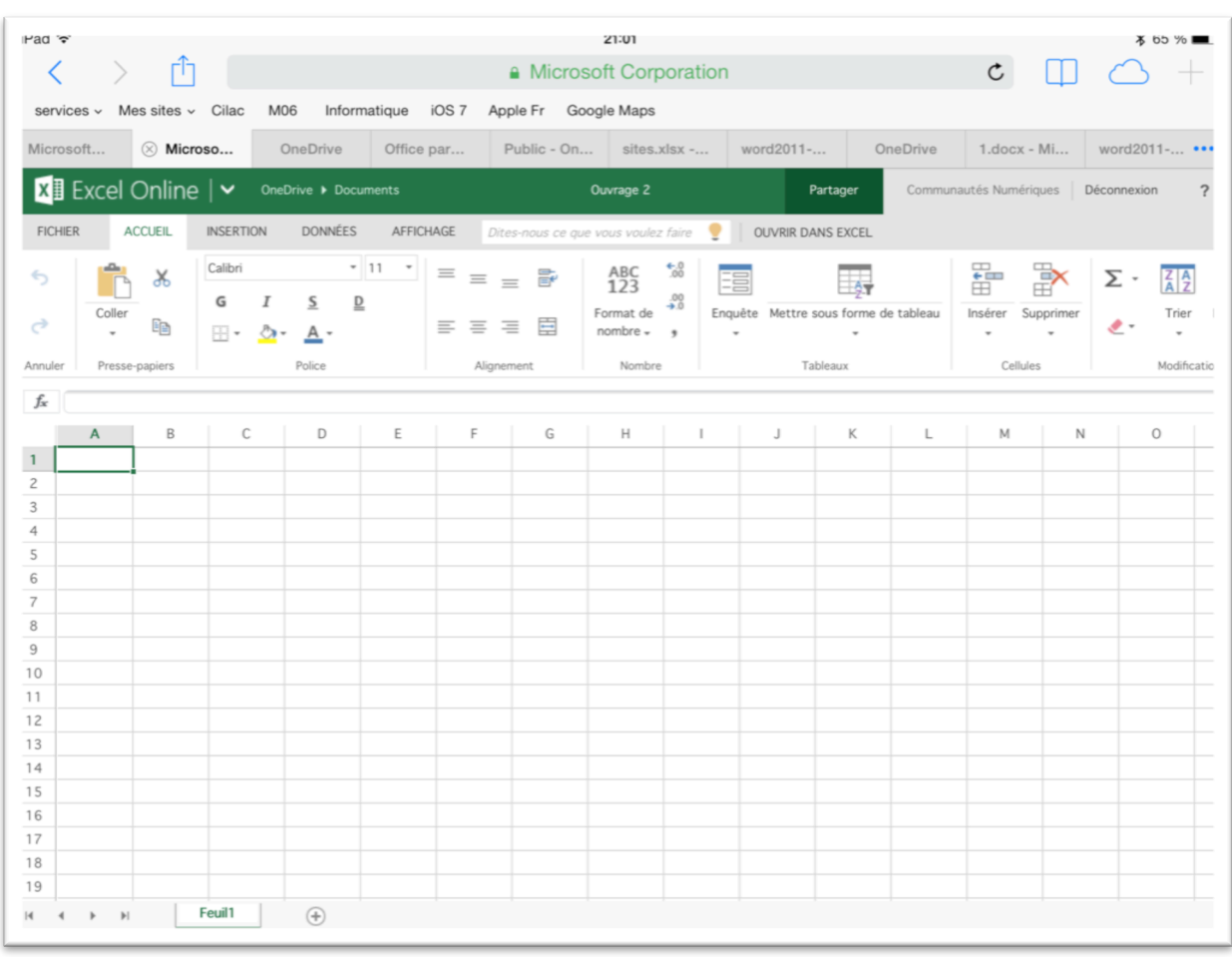

Le tableur est composé de lignes horizontales numériques (1 à n).

Et de colonnes verticales alphabétiques.

Qui forment des cellules dont les coordonnées sont la colonne et la ligne (A1, B1, C1, A2, A16384, BB12, etc.).

# **Un petit exercice pour commencer.**

## **Objectif :**

- Créer un tableau de ventes de micro-ordinateurs et tablettes sur un trimestre dans un magasin informatique fictif avec :
	- o Total par catégorie de micro
	- o Total des ventes du trimestre
	- o Calcul de pourcentages.

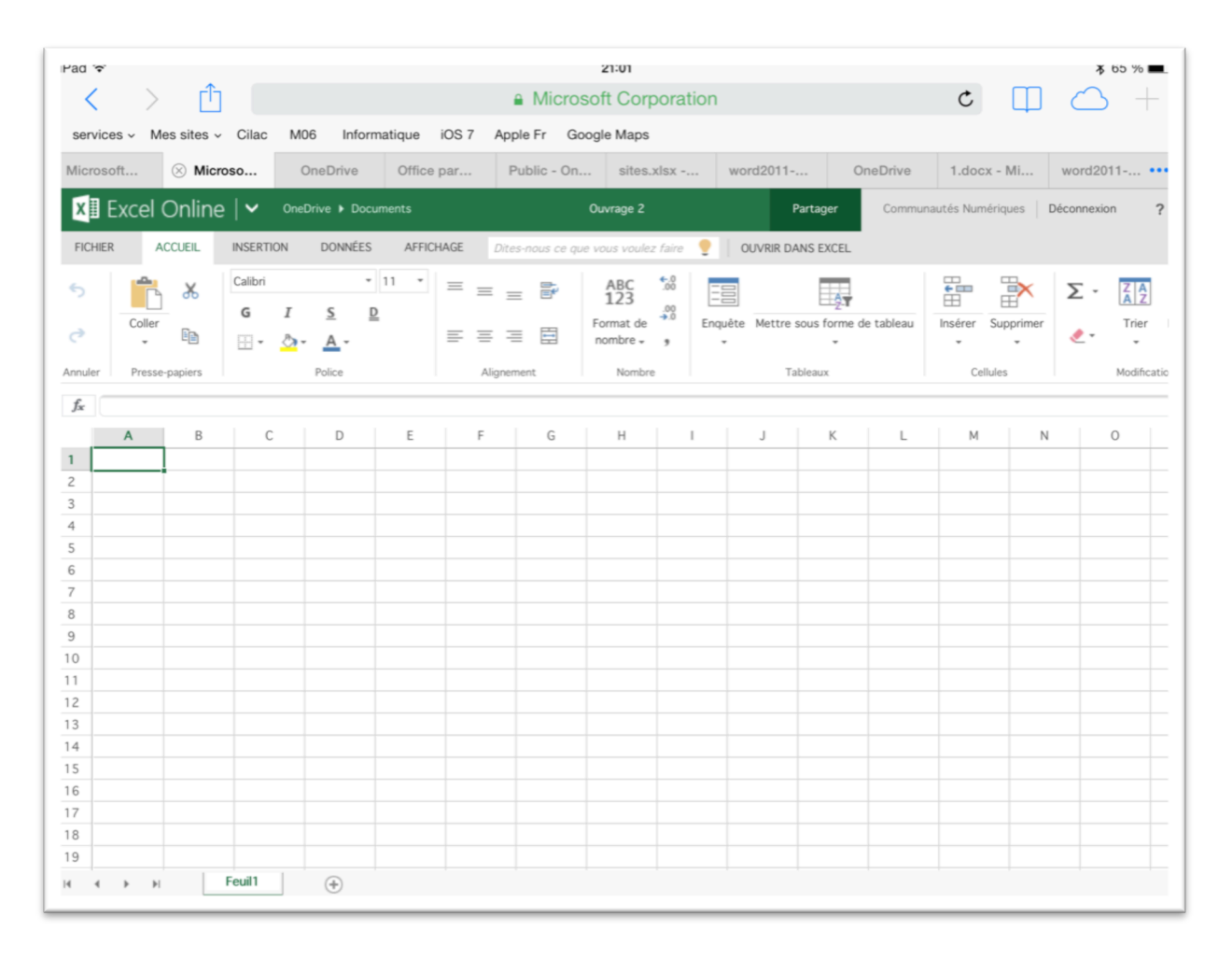

*Vue d'ensemble de la feuille de calcul sous Excel Online.*

## **Organisation des données.**

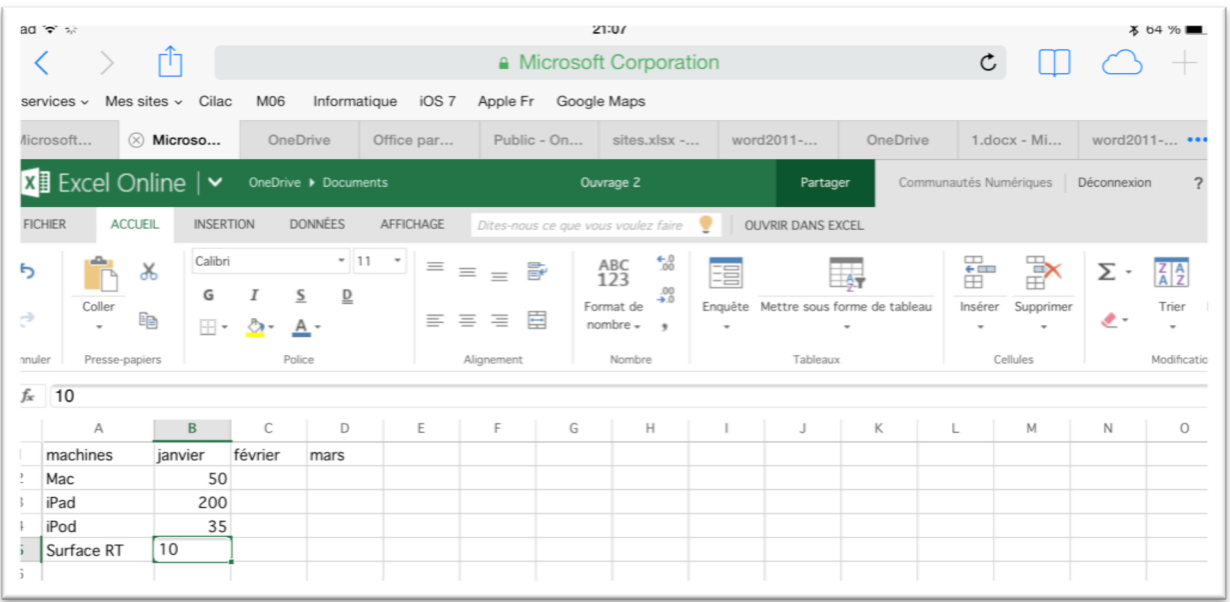

- *Avant d'entrer les données il faut décider de l'organisation de ces données.*
- *Dans la première colonne nous entrerons le nom des machines et dans les colonnes suivantes nous entrerons les mois.*
- *Nous donnerons un nom à chaque colonne (machines, janvier, février, etc.).*

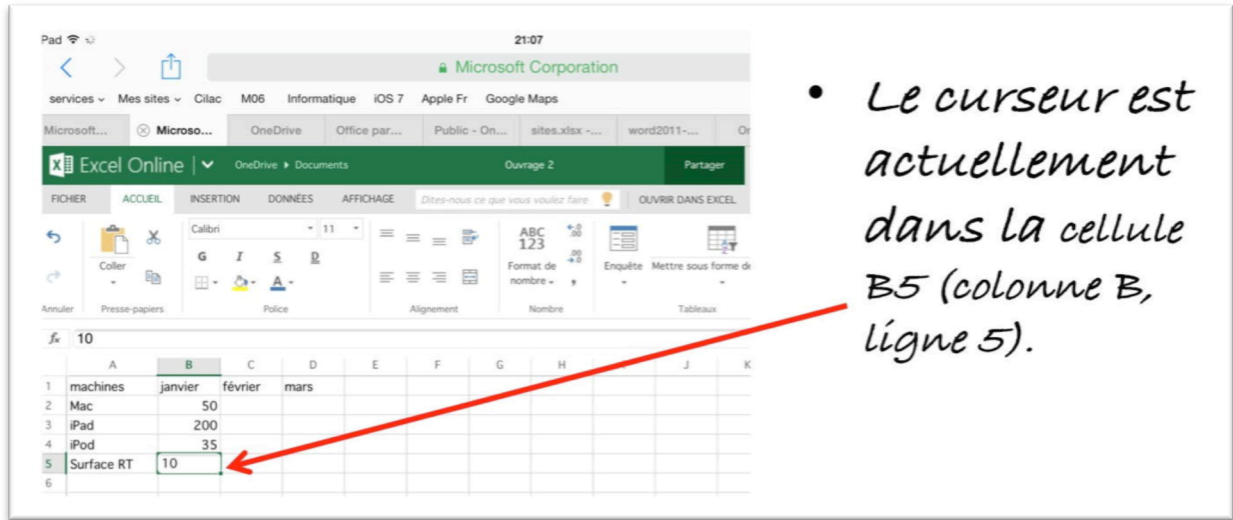

- *Nous entrerons ensuite, successivement, les machines dans la colonne A.*
- *Pour passer d'une ligne à une autre tapez sur la touche entrée (si vous avez un clavier Bluetooth connecté à votre iPad) ou déplacez votre doigt dans la cellule désirée.*

*Les ventes de janvier ont été saisies dans la colonne B; la colonne B5 contient les ventes de la Surface RT du mois de janvier.* 

*Au niveau des chiffres, aucune complication, il n'y a pas de décimales, ni de symboles monétaires ; le format est standard.*

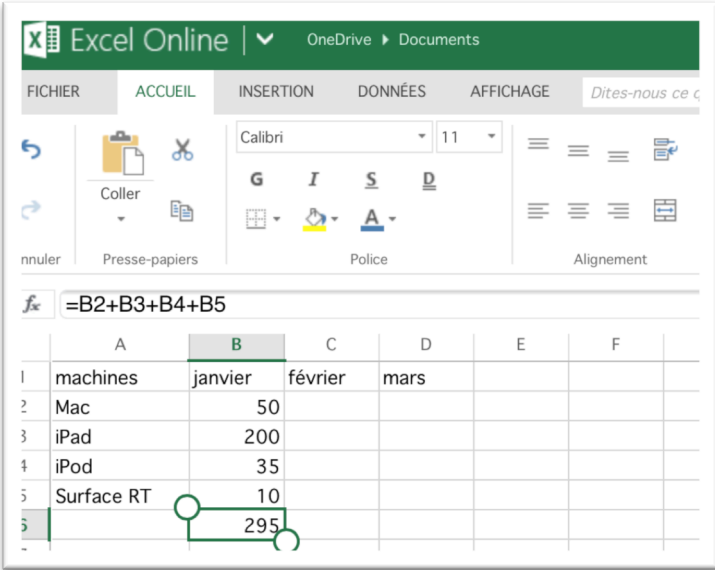

## **Une première forme de calculs.**

*Après avoir saisi les ventes du mois de janvier nous allons calculer le total des ventes du mois de janvier dans la cellule B6.*

Le total des ventes de janvier c'est la somme des cellules B2+B3+B4+B5 ; pour commencer nous utiliserons cette forme la plus simple (voire la plus simpliste), forme que nous abandonnerons rapidement quand nous aurons vu les fonctions.

# **Les fonctions et formules.**

#### **Une formule commence par le signe =**

- Dans Excel les calculs peuvent se faire de 2 façons :
	- =cellule+cellule (=B2+B3+B4+B5 dans le cas d'additions).
	- =somme(cellules) ; par exemple =somme(B2+B3+B4+B5).
- Lorsque les calculs se réfèrent à des groupes de cellules consécutives, on utilisera le caractère : (2 points) qui fera le lien entre la première et la dernière cellule.
- La formule =somme(B2:B5) signifie effectuer la somme des cellules B2 à B5.

#### **Les différents opérateurs sont :**

- *l'addition (+),*
- *la soustraction (-),*
- *la division (/),*
- *la multiplication (\*)*
- *l'exponentiation (^).*

## **La fonction somme.**

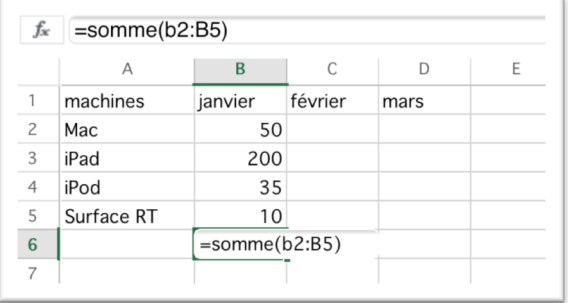

On aura plusieurs formes pour écrire la fonction somme.

Pour totaliser le total des ventes de janvier nous écrirons =somme(b2:B5) ; notez que vous pouvez utiliser des majuscules ou des minuscules pour écrire les colonnes.

Ici Excel va nous aider à saisir les cellules.

cellules B2 à B5 qui deviennent bleutées et

la fonction que nous terminerons avec la

parenthèse fermante.

Après avoir saisi la formule **=somme(** dans la zone fonction, nous allons sélectionner les cellules à prendre en compte en balayant avec le doigt les

comprises entre 2 ronds. Excel ajoute B2:B5 dans

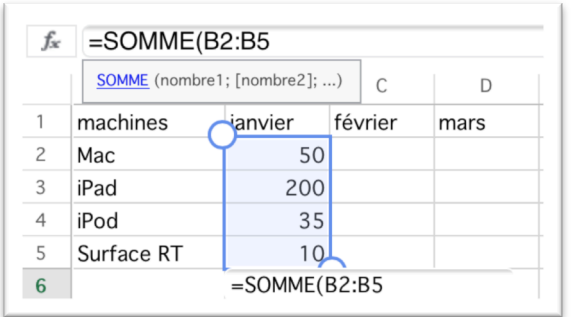

La formule complète sera =somme(B2:B5).

## **Refaire les calculs pour C6 et D6.**

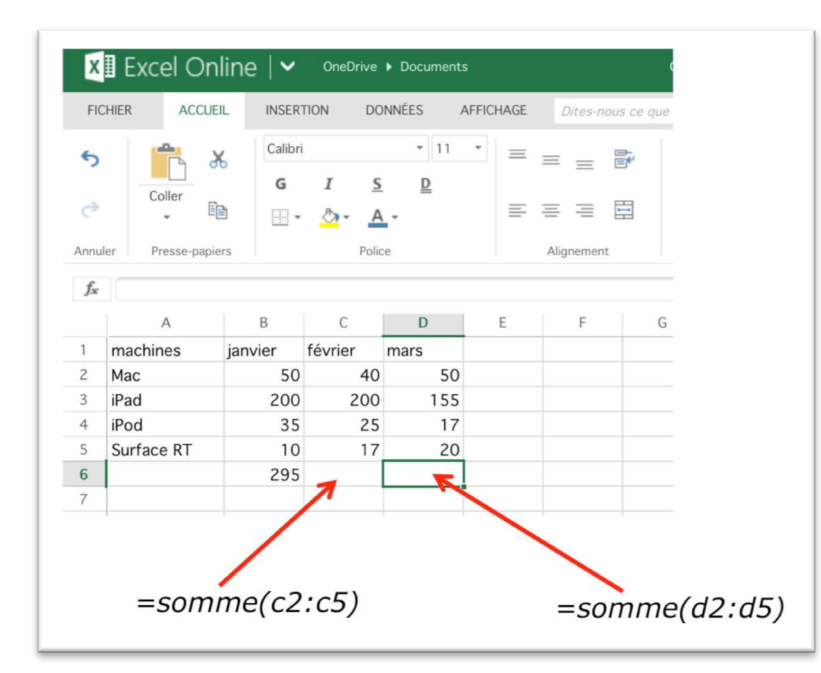

*Après avoir saisi les ventes de février et mars il reste à additionner les ventes de ces 2 mois. On peut procéder de la même façon que pour les ventes de janvier en entrant les formules =somme(c2:b5) et =somme(d2:d5).*

*Mais il y a mieux !*

# **Répétitions des calculs. Le classique copier-coller.**

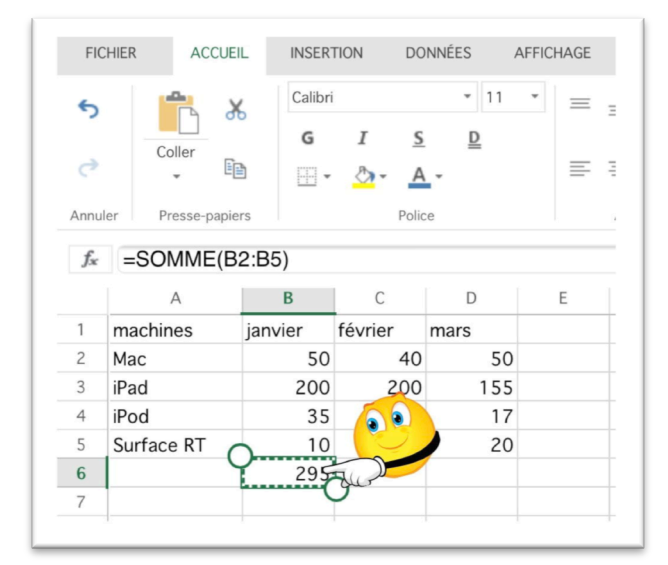

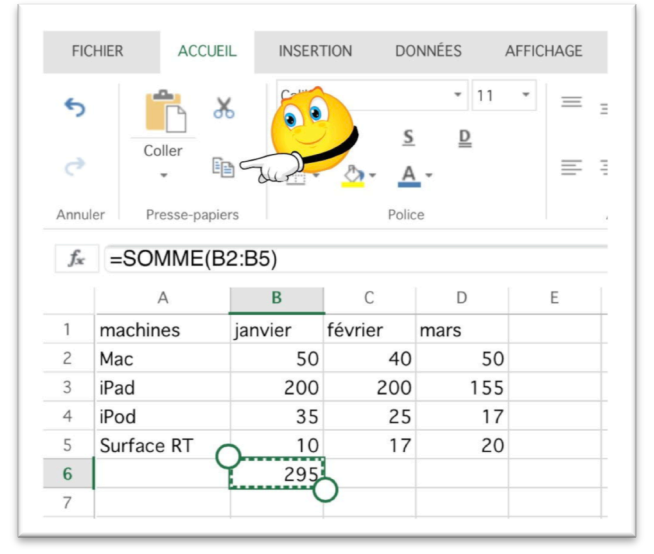

Pour éviter de retaper les formules pour les mois de février et de mars, nous pouvons recopier la formule de calcul du mois de janvier.

Pour cela touchez la cellule B6, puis l'outil **copier** de l'onglet accueil, groupe presse-papiers.

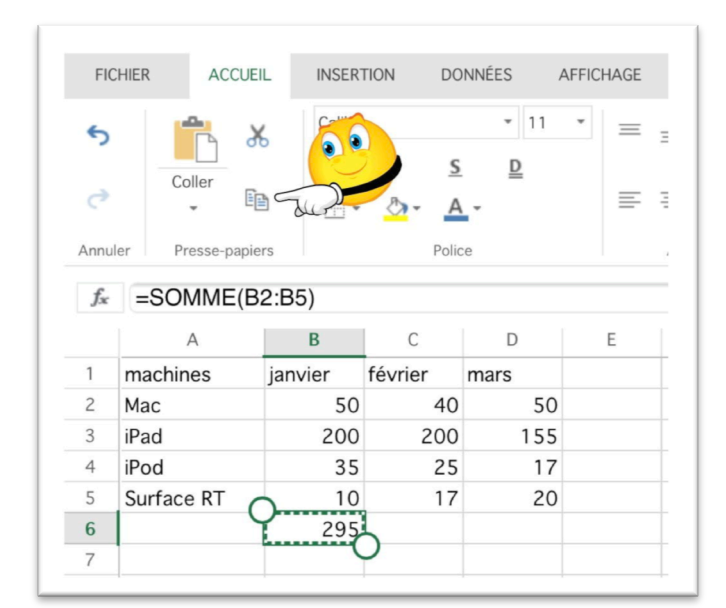

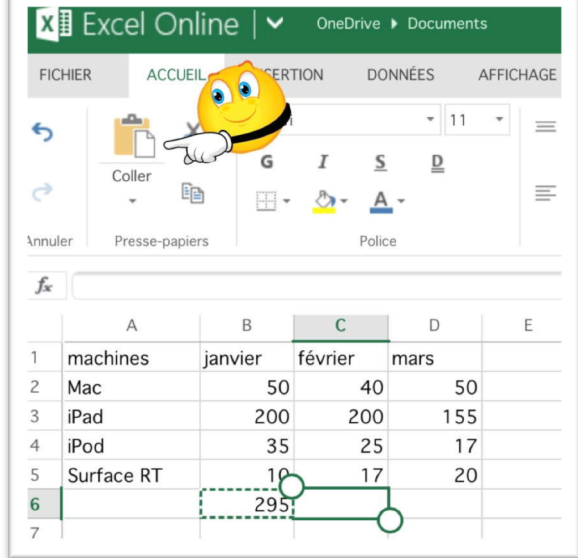

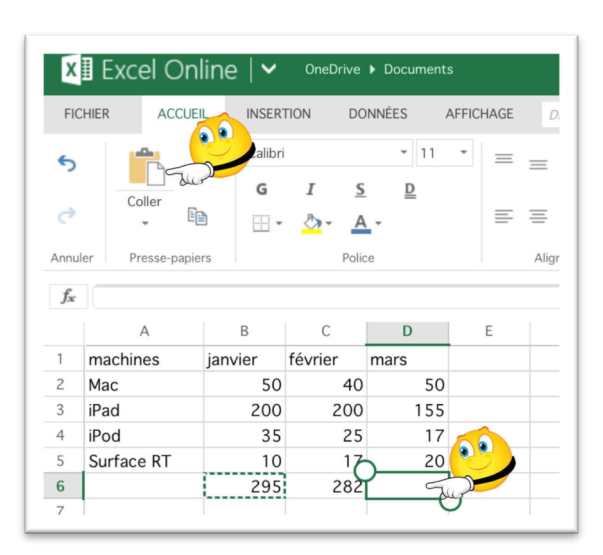

Touchons maintenant la cellule C6, puis l'outil **coller**  de l'onglet accueil, groupe presse-papiers. La formule sera de B6 sera recopiée, en tenant compte du décalage de colonne.

On procèdera de la même façon pour la cellule D6.

Touchons maintenant la cellule D6, puis l'outil coller de l'onglet accueil, groupe presse-papiers.

La formule sera de B6 sera recopiée, en tenant compte du décalage de colonne.

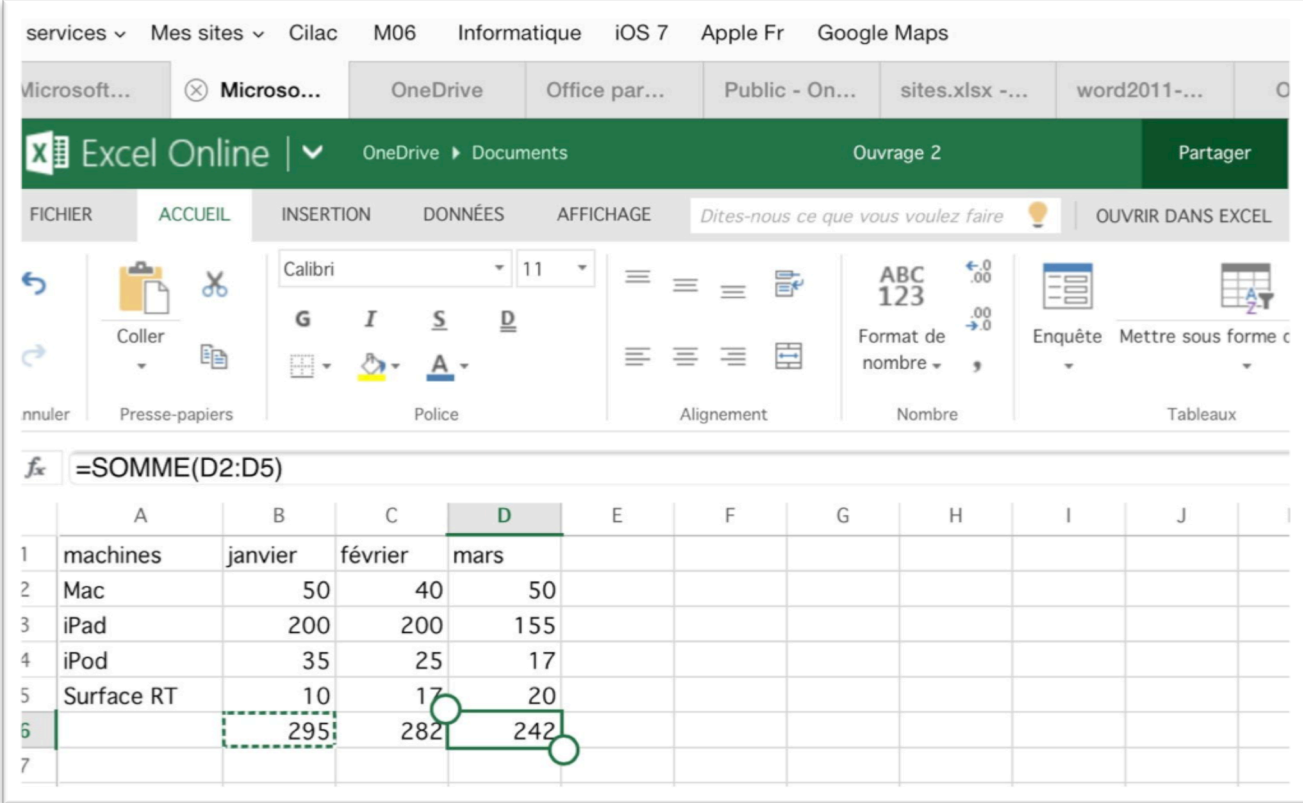

Et on terminera avec la cellule D6.

## **Calcul des ventes trimestrielles par machines.**

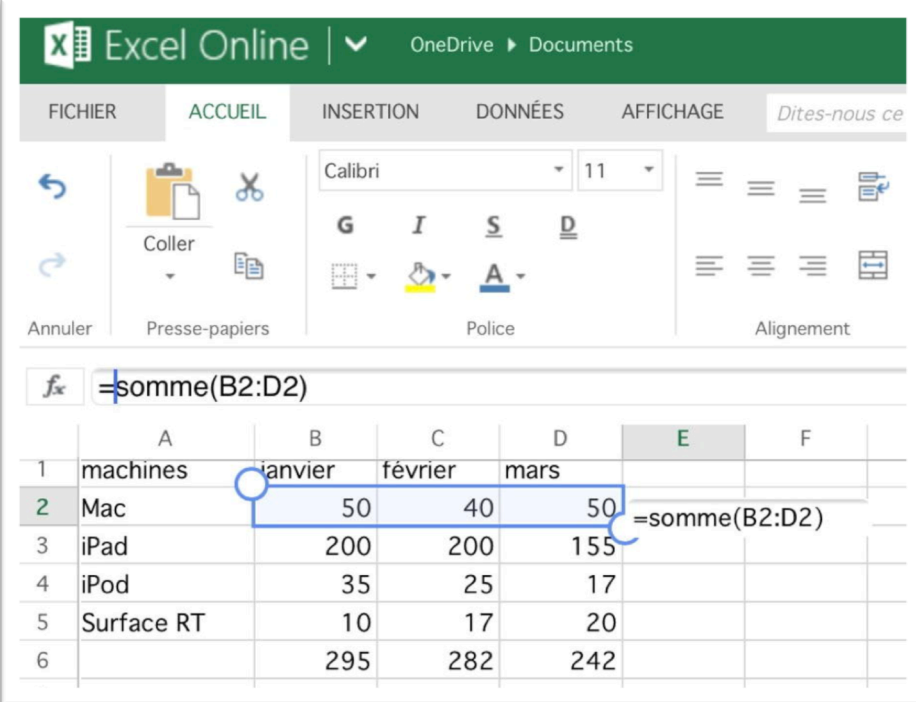

On procède maintenant aux ventes par machines pour le premier trimestre.

Dans la cellule E2 saisissez la formule **=somme(** puis sélectionnez les cellules B2 à D2.

Excel introduit dans la formule **B2:D2**; terminez par la parenthèse droite.

La formule sera alors =somme(B2:D2).

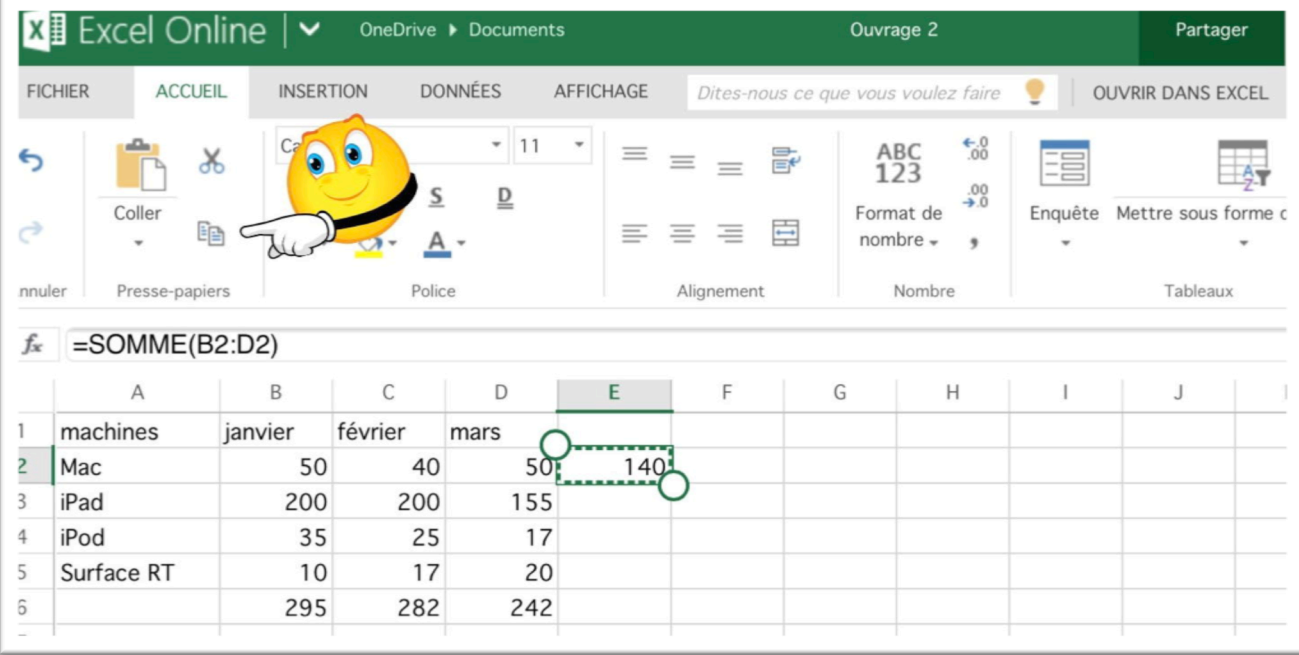

Comme nous l'avons fait précédemment pour les ventes pour les mois de janvier à mars nous allons recopier la formule de E2 dans les cellules situées en dessous (E3 et suivantes). Touchez la cellule E2 puis l'outil copier de l'onglet accueil, groupe presse-papiers.

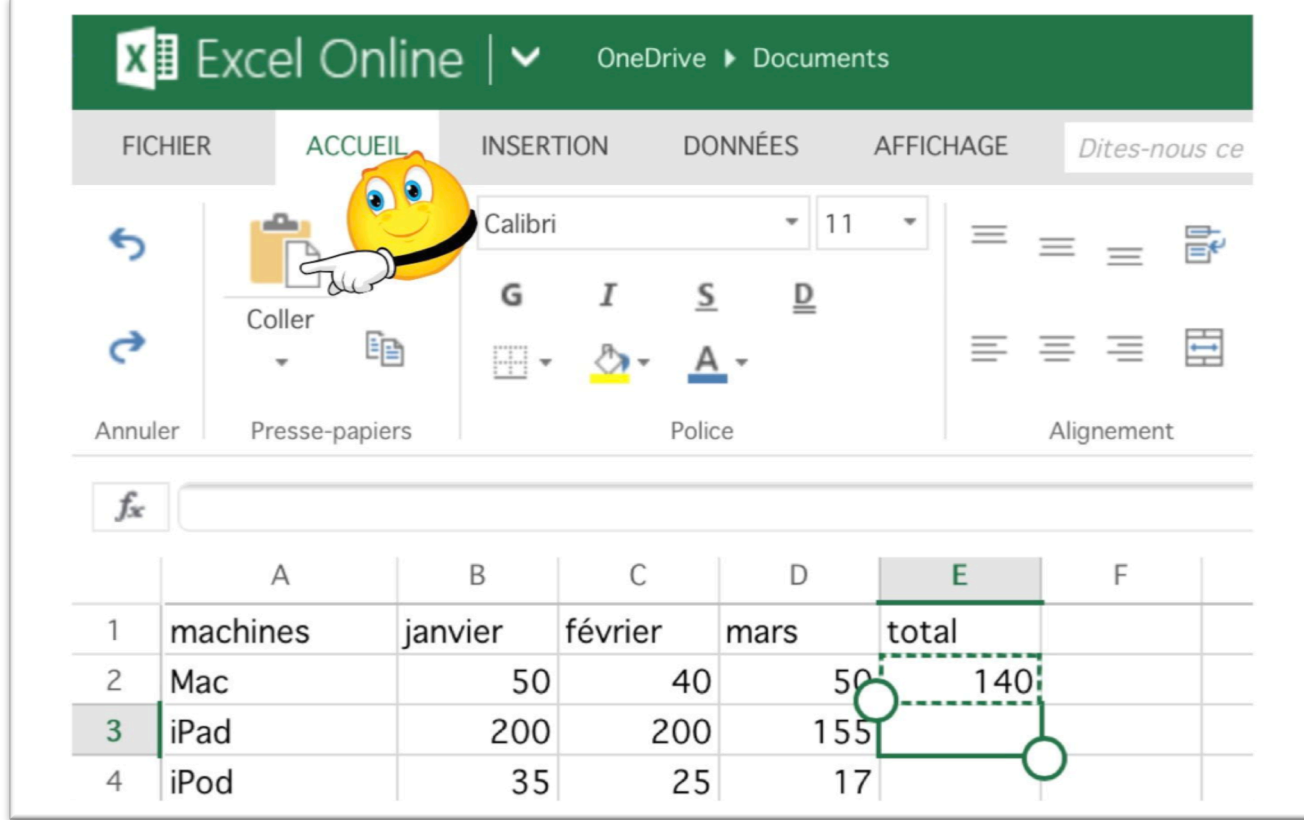

Touchez ensuite la cellule E3, puis l'outil coller de l'onglet accueil, groupe presse-papiers. On collera ensuite dans les cellules E4, E5 et E6.

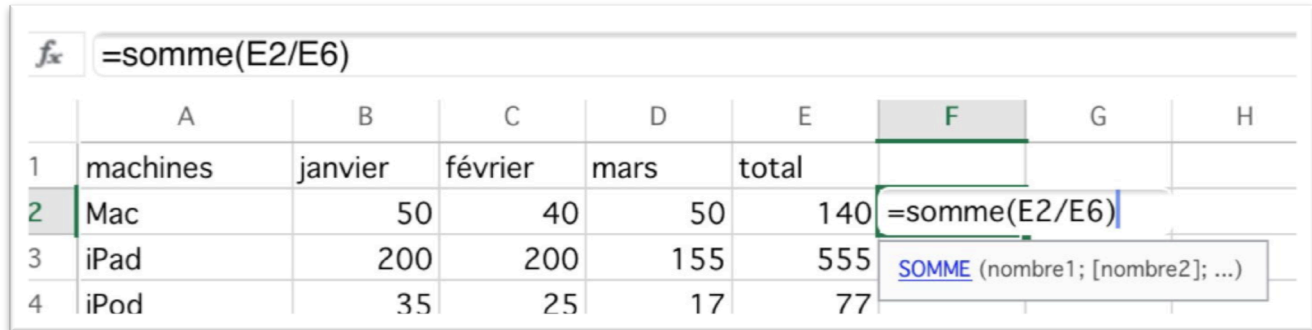

## **Calculs des pourcentages des ventes des machines.**

Maintenant nous allons le pourcentage de vente d'une machine par rapport au total des ventes du trimestre.

Dans la cellule F2 entrez la formule =somme(E2/E6).

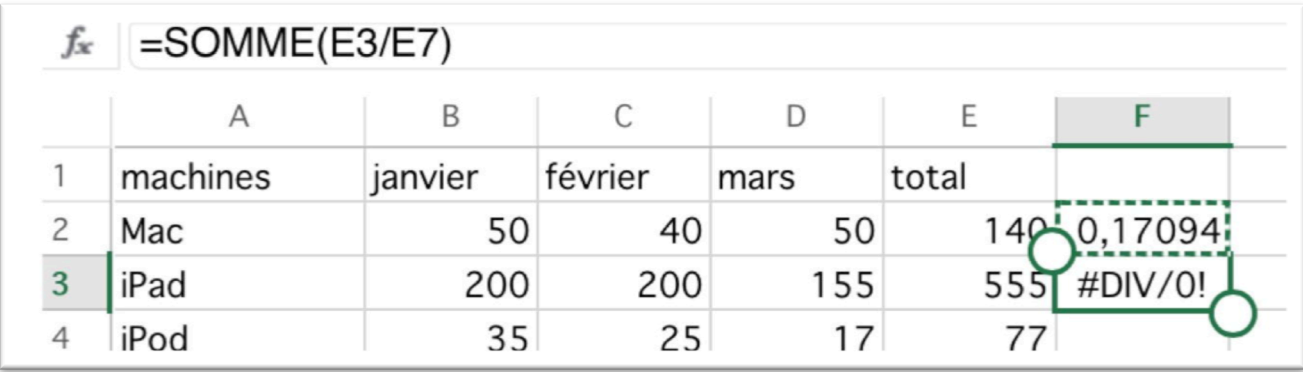

La cellule F2 contient le pourcentage de vente de Mac du trimestre; il nous restera à appliquer le format %.

Je vais maintenant recopier la formule F2 dans la cellule F3 par un classique copier-coller, comme nous l'avons vu précédemment.

Mais que se passe-t-il ? La cellule F3 contient une erreur : division par zéro.

Regardons de plus près la cellule F3 :

Dans la cellule F3 nous avons =somme(E3/E7). Pour la cellule F3, E3 est correct, mais pas E7, nous devrions avoir E6, et la cellule E7 est vide.

Rappel : dans la cellule F2 nous avons =somme(E2/E6).

## **Le pouvoir absolu du dollar.**

C'est le caractère \$ (dollar) qui signalisera à Excel que la référence par rapport à la ligne ou à la colonne ne doit pas varier en fonction de la position de la cellule recopiée.

L'écriture se fera sous la forme :

- **\$numéro de ligne**: le numéro de ligne est absolu.
- **\$numéro de colonne**: le numéro de la colonne est absolu
- **\$numéro de ligne\$numéro de colonne** : la cellule est absolue.
- •

## **Modifier le format avant de rectifier la formule.**

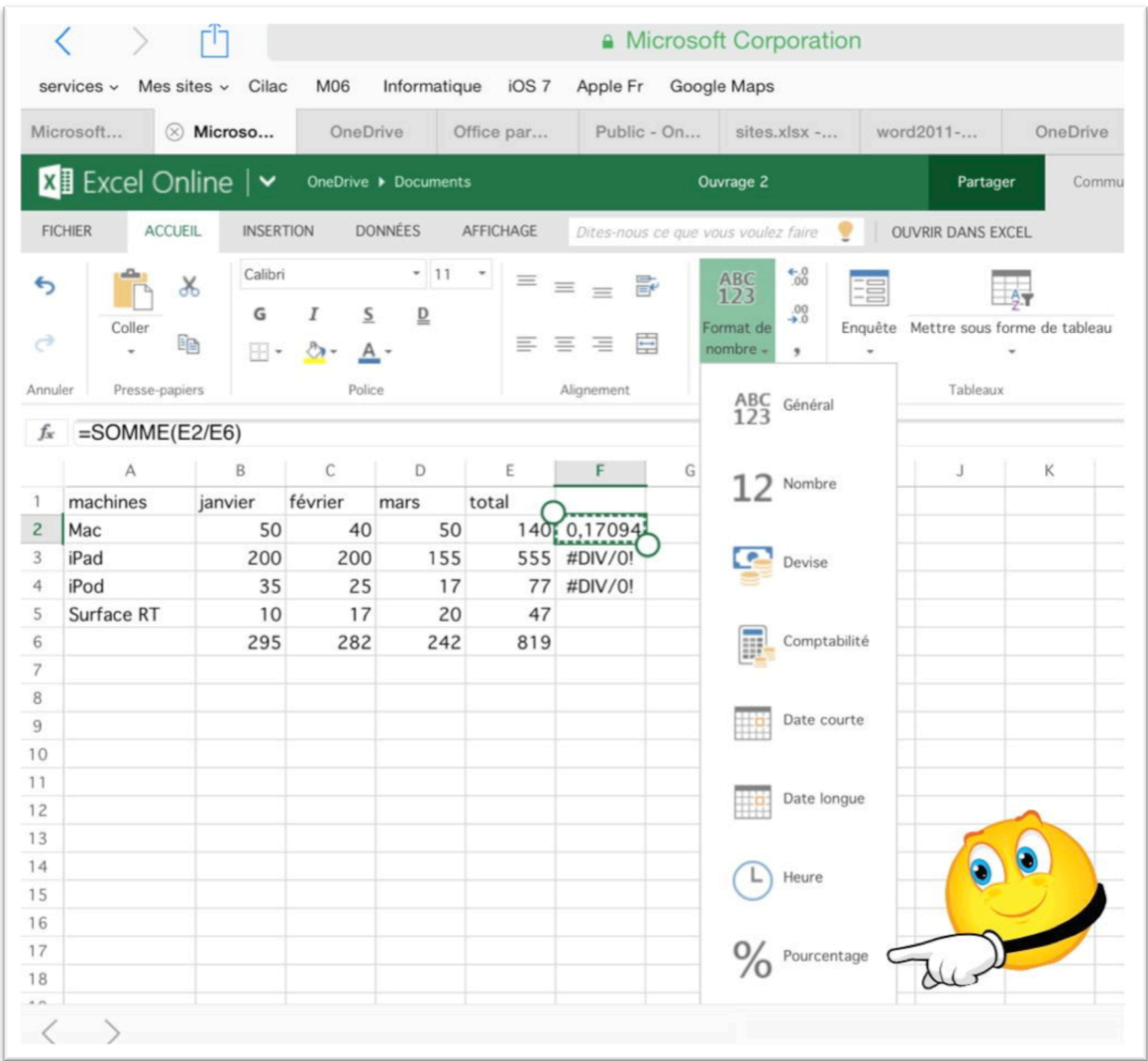

Dans notre exemple il faudra modifier la formule de calcul de la cellule F2 avant de recopier vers les autres cellules F3 à F5.

Il faudra modifier la formule qui deviendra =somme(F6/E\$6); avant de rectifier la formule de calcul on en profitera pour modifier le format de la cellule F2 en y appliquant le format pourcentage.

Touchez la cellule F2 puis le menu déroulant format de nombre > pourcentage.

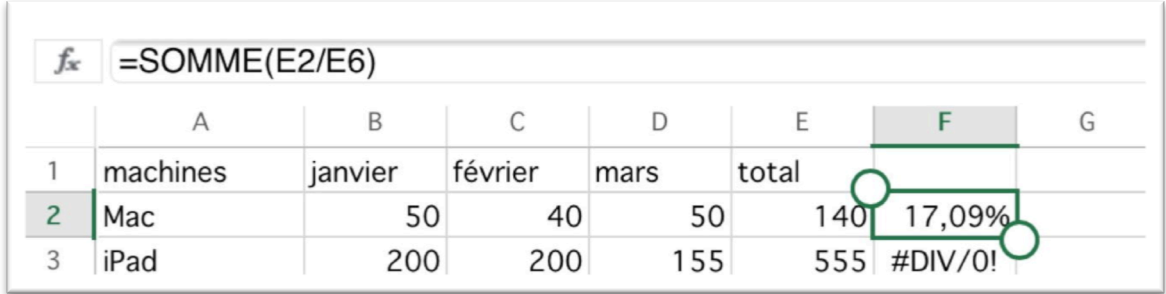

La cellule F2 est maintenant sous forme de pourcentage.

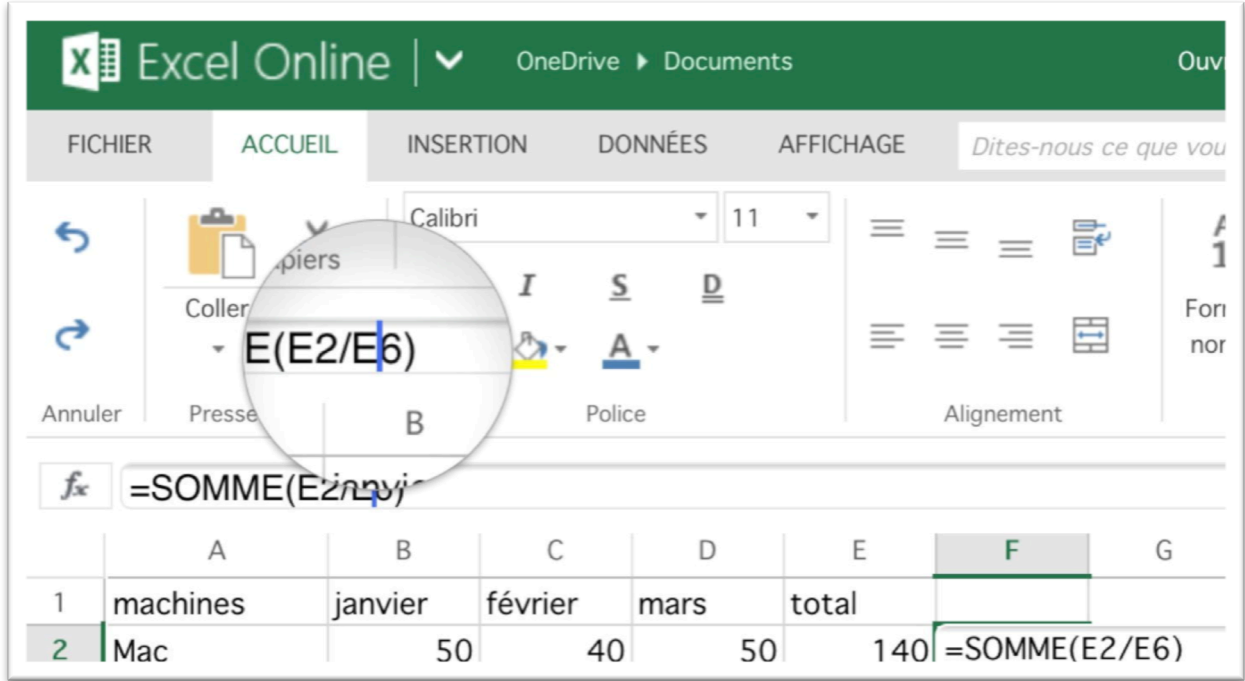

Maintenant on modifiera la formule en y introduisant un \$ devant le numéro de ligne 6; la formule devient donc =somme(E2/E\$6).

Pour modifier la formule, touchez-la longuement pour faire apparaître la loupe et positionnezvous entre E et 6 pour y introduire le \$.

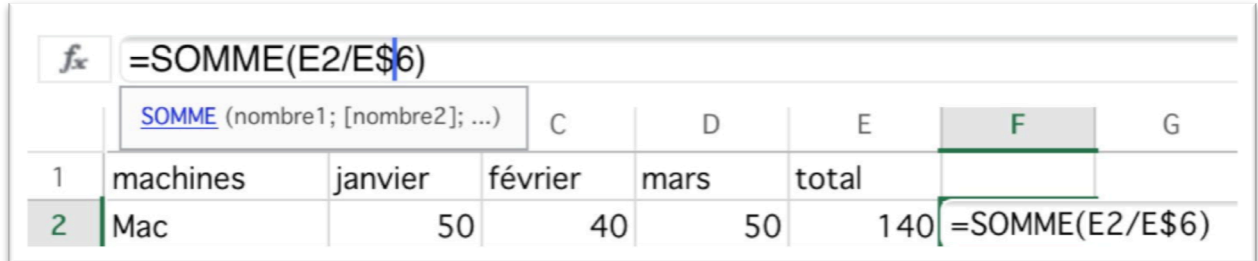

*La formule en F2 a été rectifiée.*

| $=$ SOMME $(E3/E$ \$6)<br>fx |          |         |         |        |       |        |
|------------------------------|----------|---------|---------|--------|-------|--------|
|                              |          | B       | C       | $\Box$ | Ε     |        |
|                              | machines | janvier | février | mars   | total |        |
| $\overline{c}$               | Mac      | 50      | 40      | 50     |       | 17,09% |
| 3                            | iPad     | 200     | 200     | 155    | 55    | 67,77% |
|                              | iPod     | 35      | 25      | 17     | 77    | #D     |

Maintenant que la formule de la cellule F2 a été modifiée, on la copiera et on la collera dans la cellule F3.

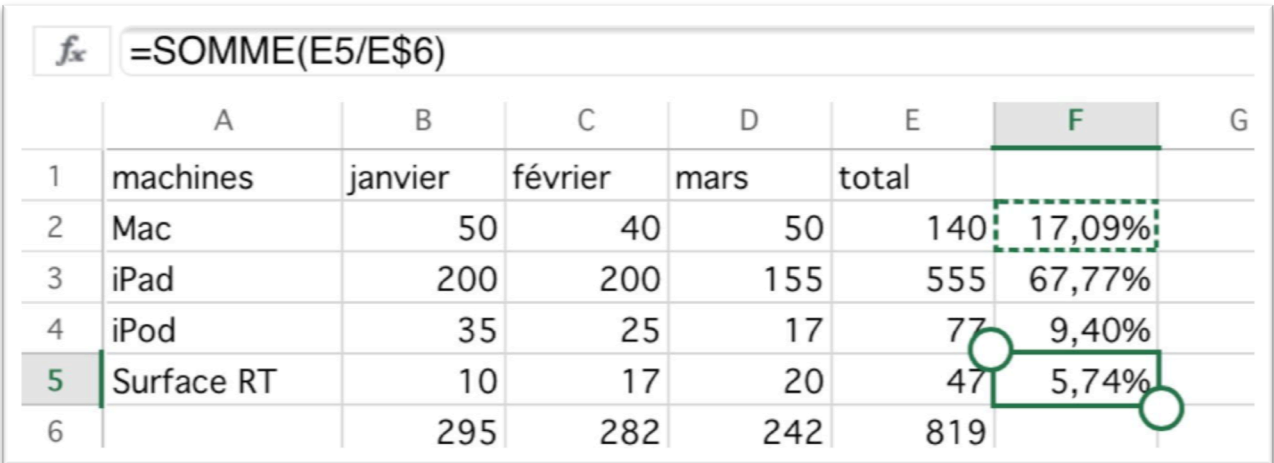

Et pour terminer, on collera ensuite dans les cellules F4 et F5.

# **Création d'un questionnaire en ligne avec OneDrive et Excel Online sur un iPad.**

*Il y a quelques semaines, Cathy Monier, MVP Excel, publiait un article expliquant comment créer une enquête en ligne depuis OneDrive (ex SkyDrive) http://blogs.microsoft.fr/office/.*

*Dans cet article je vous propose de découvrir la création d'un questionnaire en ligne depuis un iPad avec le tout nouvel OneDrive.*

# **Création d'une enquête depuis OneDrive.**

Je vais lancer pour Communautés Numériques (www.conum.fr) une petite enquête auprès de quelques correspondants pour connaître leur équipement informatique. Pour cela je vais m'appuyer

sur les services Office Online OneDrive (ex SkyDrive) de Communautés Numériques.

Je me connecte sur le compte OneDrive de Communautés Numériques, je touche le menu **Créer** > **Enquête Excel**.

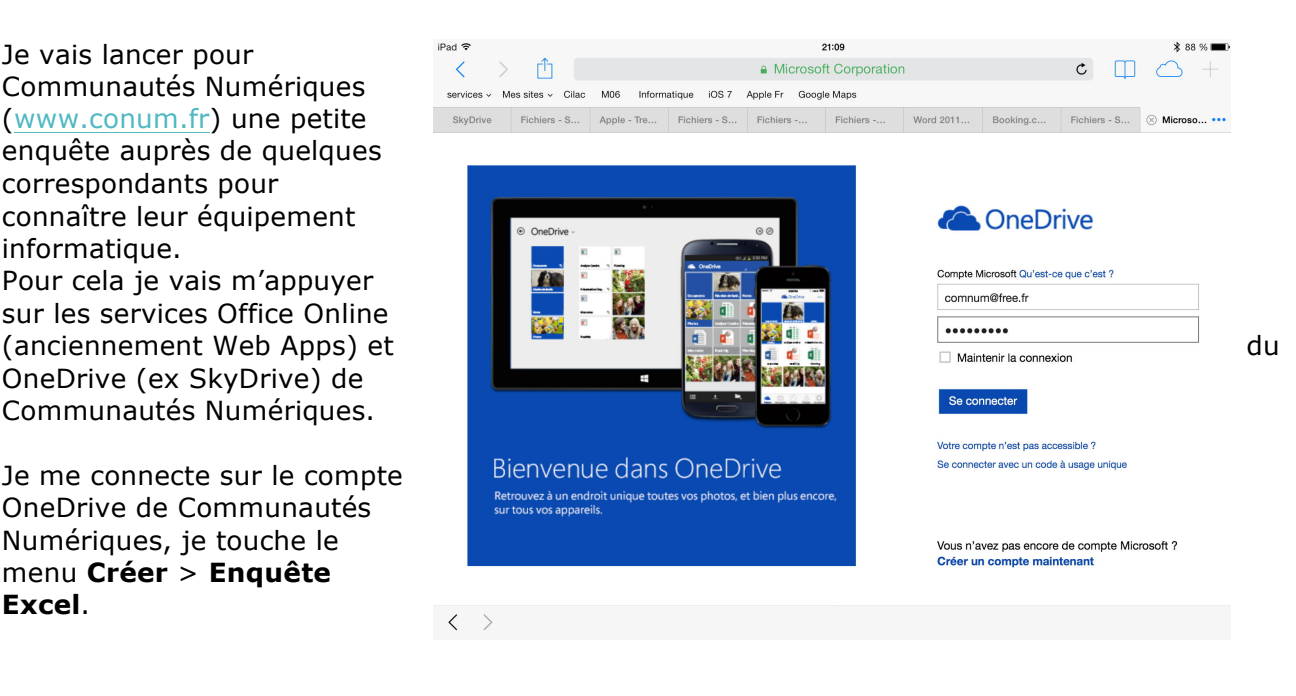

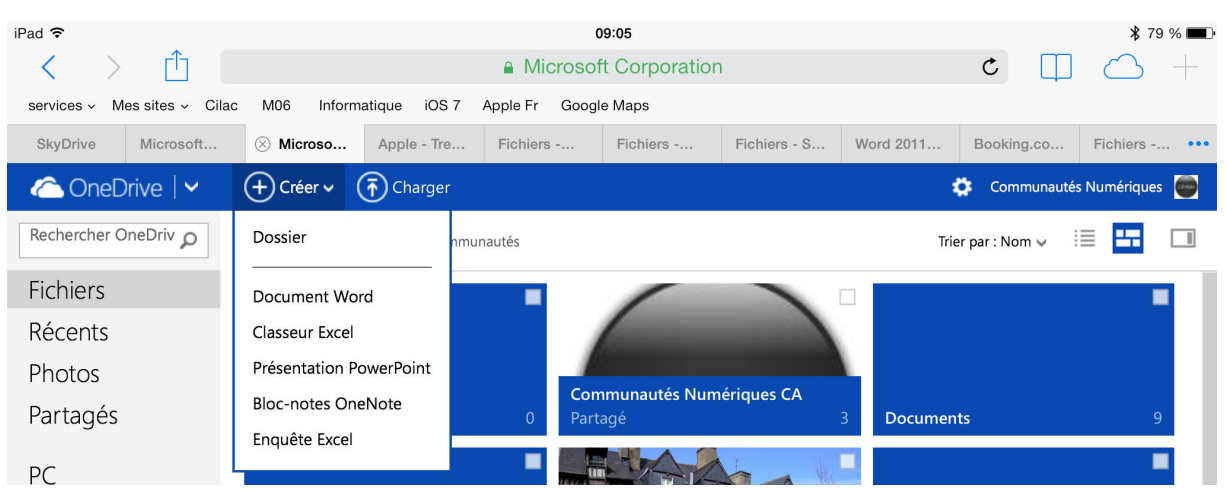

NB : la création et la réponse à une enquête Excel se feront uniquement depuis un navigateur Internet, à travers Excel Online (ex Web Apps Excel).

Il n'est pas obligatoire d'avoir Excel installé sur son appareil (et c'est notamment le cas sur mon iPad) pour créer ou répondre à une enquête générée par Excel Online.

Seul le créateur (ou permissions données par ce dernier) pourra voir le résultat de l'enquête.

Au 24 février 2014, OneDrive était disponible sur iPad, iPhone, et Mac.

Une nouvelle enquête va être générée et elle sera sauvegardée à la fin de la création de l'enquête dans le dossier où vous êtes actuellement positionné.

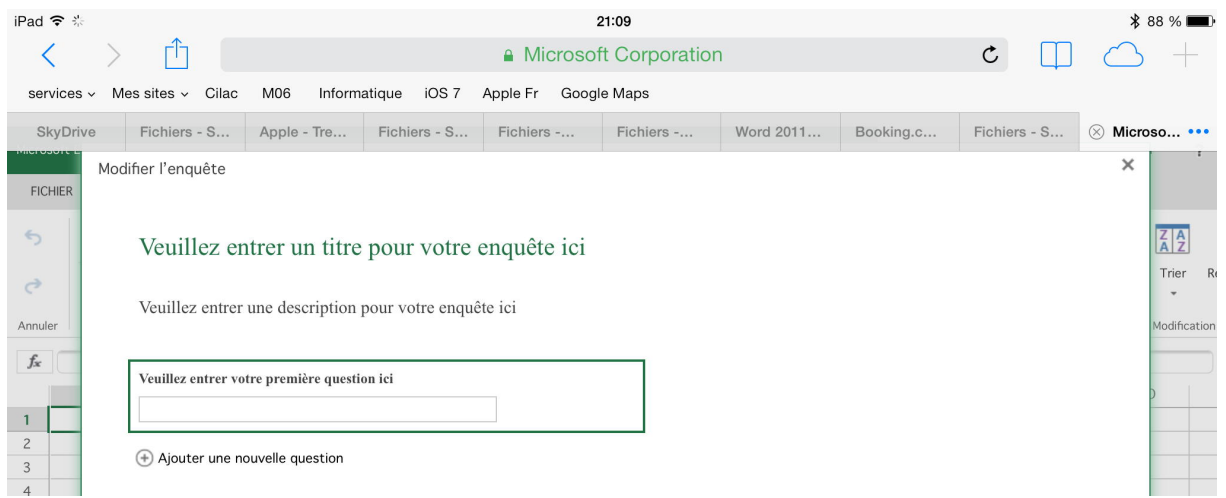

Il restera à modifier les textes proposés (titre, description, etc.) et à construire les questions.

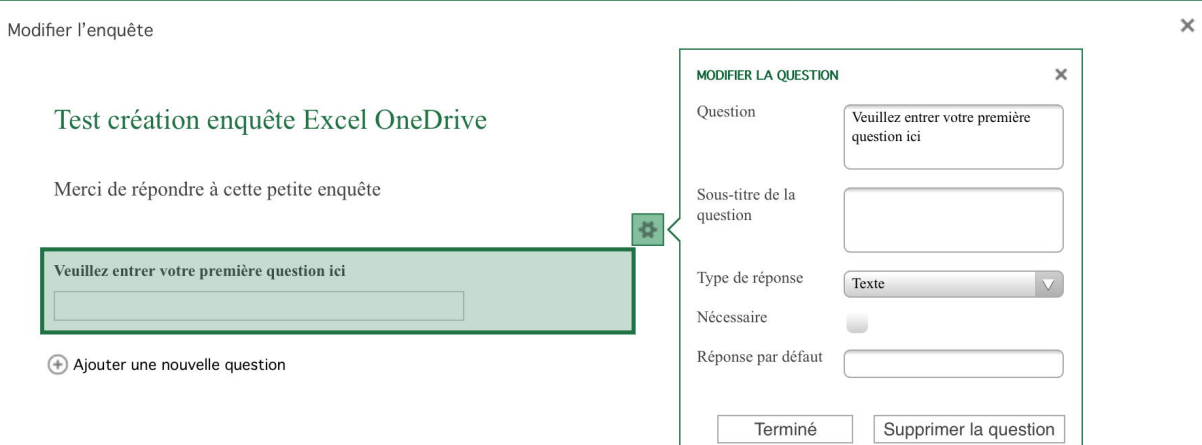

J'ai modifié le texte proposé pour l'enquête ; je vais créer la première question.

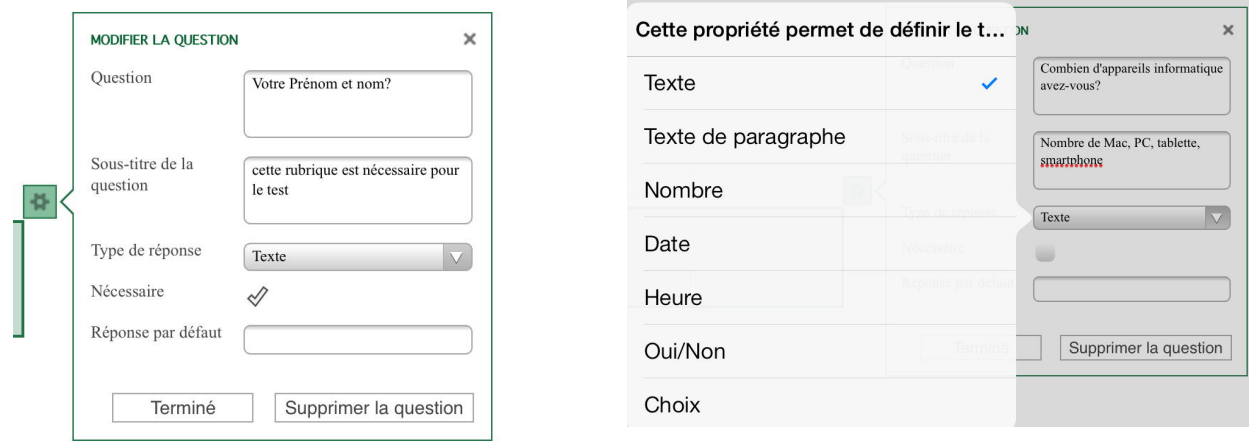

Je remplis la première question où je Le type de réponse est varié :

demande le nom et le prénom et en soustire je dis que c'est nécessaire.

Le type de réponse est **du texte**. Je coche la case **nécessaire** et il n'y a **pas de réponse par défaut**.

boîte pour rentrer des commentaires, par exemple), une date, une heure, un nombre, oui ou non ou un choix dans une liste prédéfinie.

du texte, texte de paragraphe (c'est une

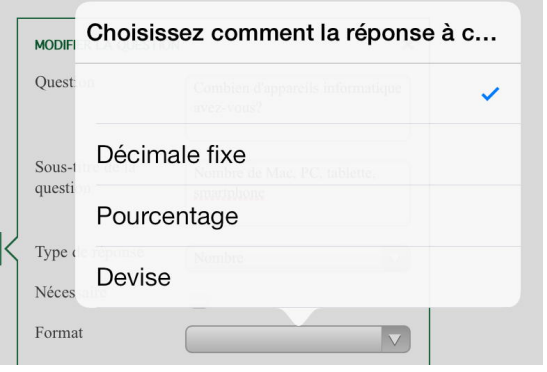

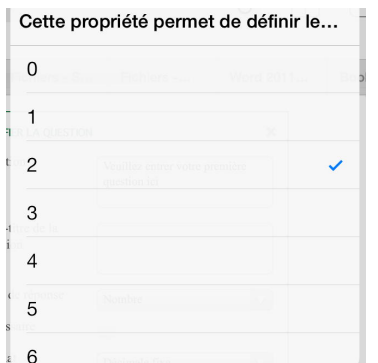

Dans le cas d'un nombre il faudra choisir entre une décimale fixe, un pourcentage ou une devise.

Et préciser le nombre de décimales ; ici ce sera 0.

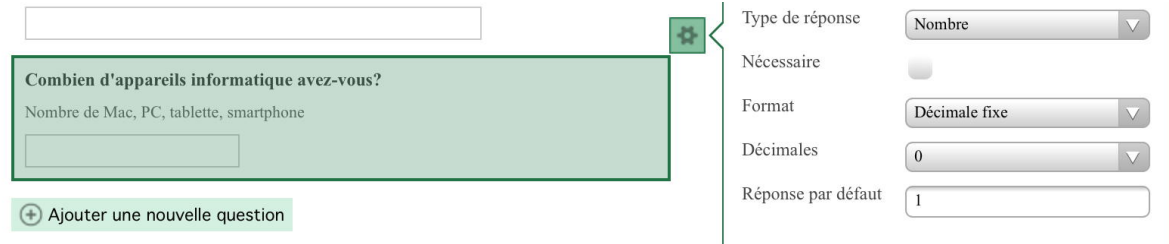

À la question **combien d'appareils…** le type est nombre, avec une décimale fixe, 0 décimale et la réponse par défaut est 1.

Pour ajouter une nouvelle question, touchez **ajouter une nouvelle question**.

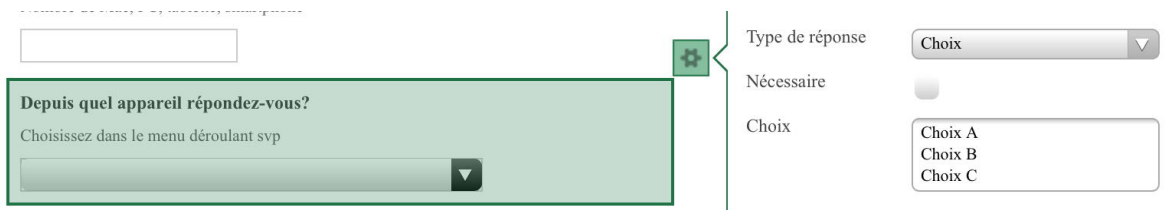

À la question **depuis quel appareil…** il faudra répondre par un choix dans une liste prédéfinie. Excel Online propose 3 choix, mais vous pourrez en avoir plus.

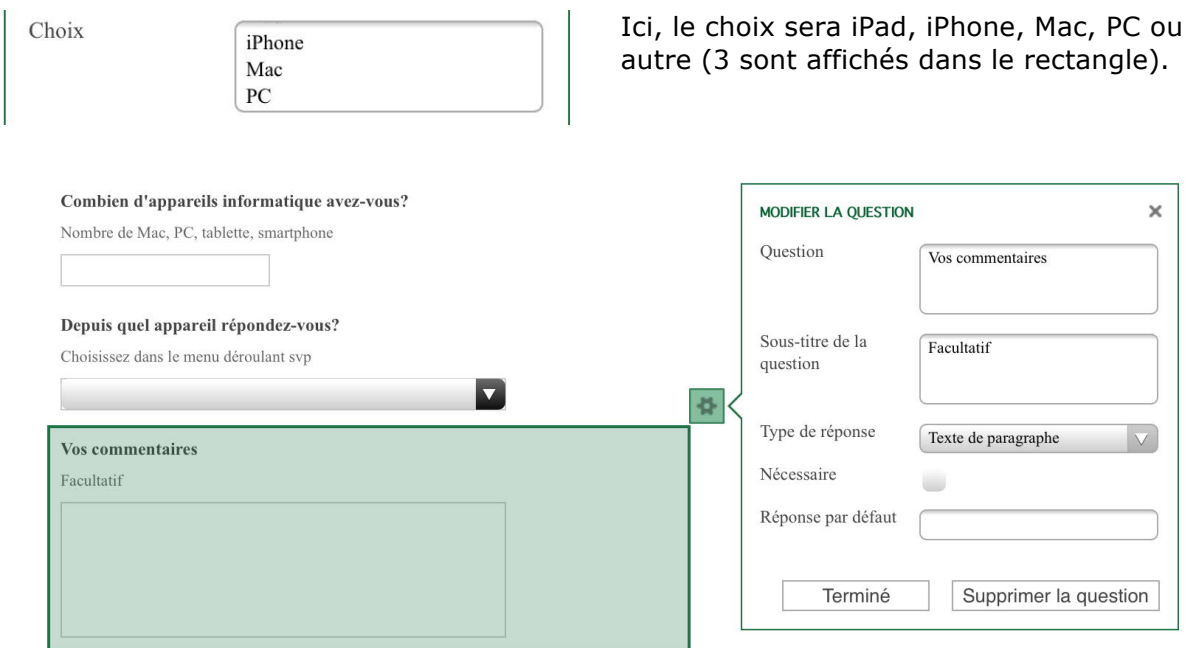

Ici le type de question est **texte de paragraphe**. C'est une zone libre où votre contact pourra entrer ses commentaires (comme suggéré dans la question).

### **Enregistrement de l'enquête.**

Quand vous aurez terminé votre questionnaire touchez le bouton **terminé**.

L'enregistrement de l'enquête est en cours... Merci de patienter.

L'enquête est enregistrée dans le OneDrive dans le dossier où vous étiez positionné.

# **Partager l'enquête.**

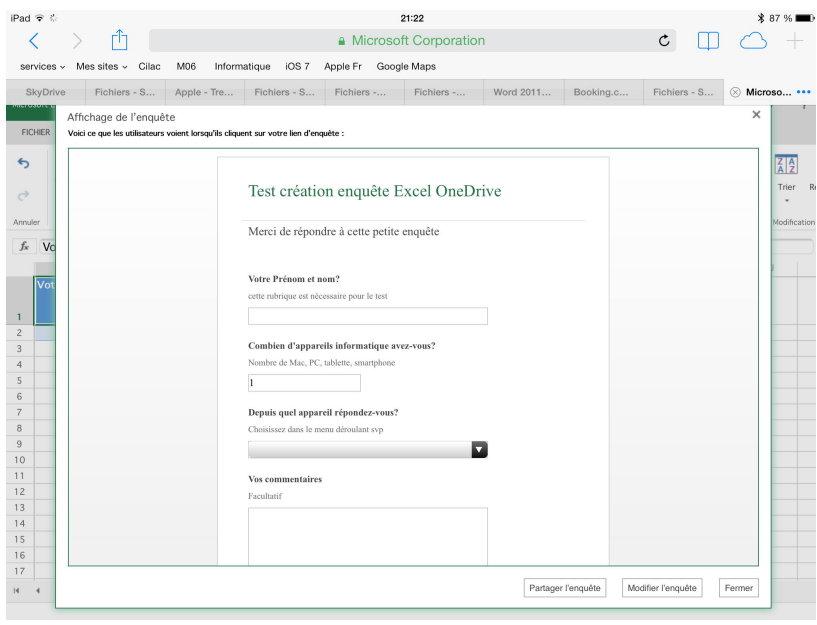

Après la sauvegarde, Excel Online affiche l'enquête, telle qu'elle sera proposée aux contacts que vous choisirez plus loin.

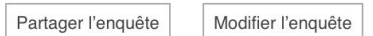

Touchez le bouton **partager l'enquête**.

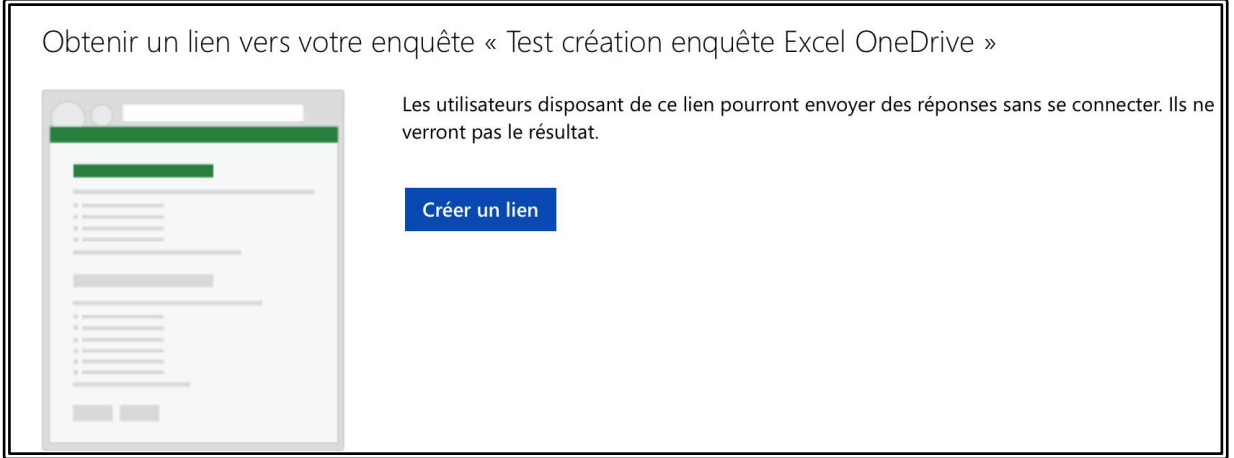

Avant d'envoyer le questionnaire, touchez le bouton **créer un lien**.

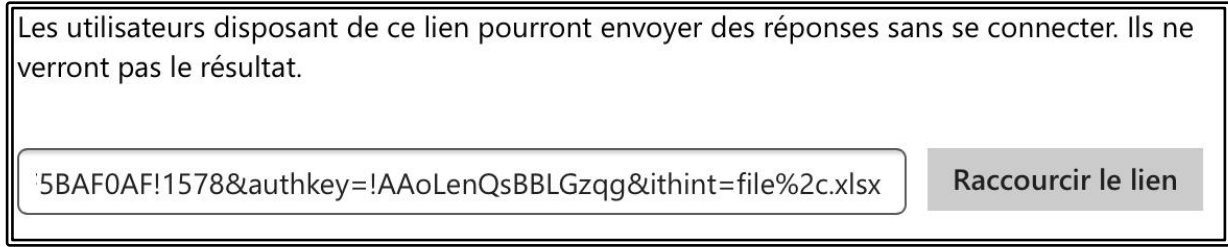

L'adresse qui est générée est « un peu » longue ; touchez le bouton **raccourcir le lien**.

http://1drv.ms/1bMzpQg

L'adresse générée est maintenant plus courte ; il vous restera à la copier et à l'envoyer par le logiciel Mail de l'iPad (ou autre application de messagerie).

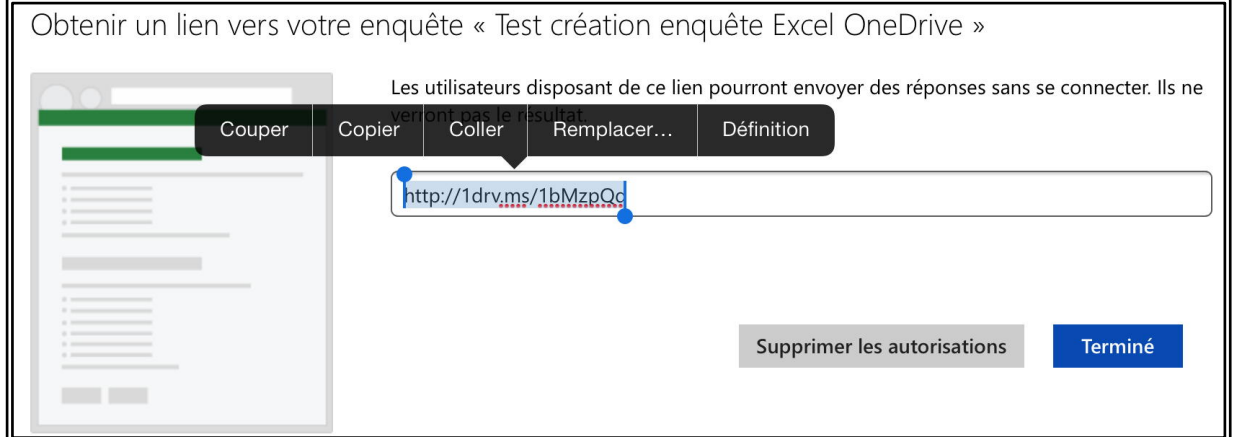

Sélectionnez l'adresse et copiez-la ; touchez ensuite le bouton **terminé** et déconnectez-vous du OneDrive.

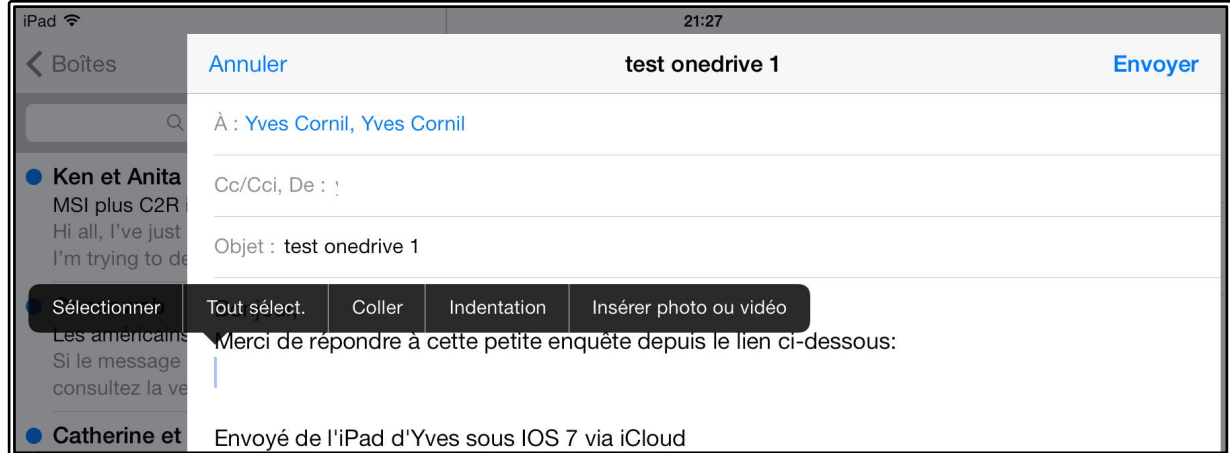

Sur l'iPad, dans l'application Mail, copiez l'adresse dans un message que vous enverrez à vos contacts.

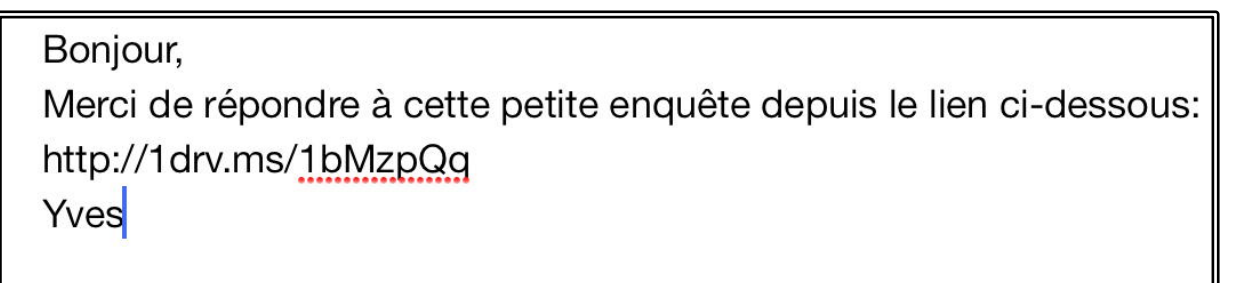

Envoyé de l'iPad d'Yves sous IOS 7 via iCloud

# **Répondre à l'enquête.**

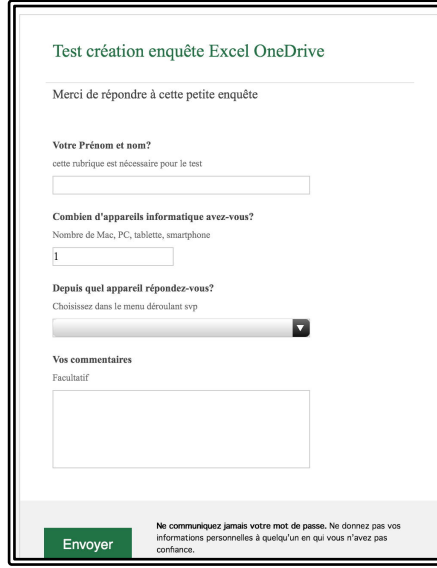

L'affichage de l'enquête pourra être différent suivant l'appareil utilisé.

Vos correspondants pourront répondre à l'enquête en copiant l'adresse reçue dans leur navigateur, sur iPad, iPhone, Mac, PC et divers Smartphones. Les réponses seront enregistrées dans le tableau Excel qui est sur votre OneDrive.

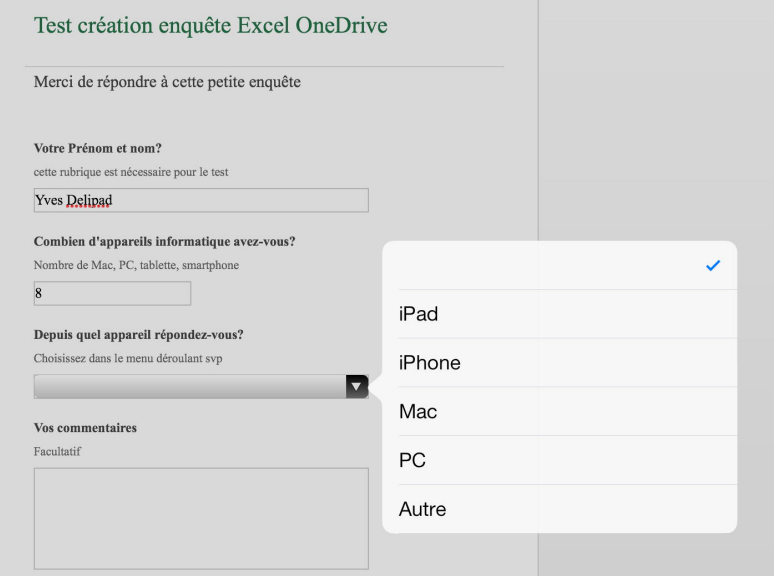

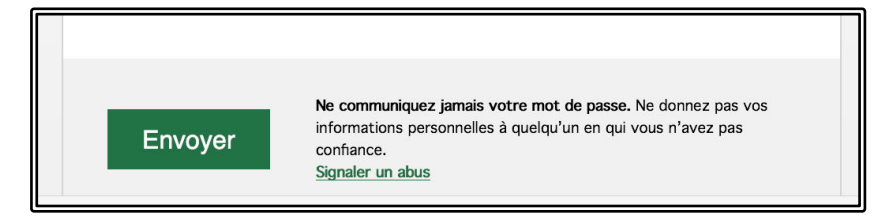

Après avoir répondu au questionnaire, votre correspondant devra cliquer sur le bouton **envoyer** (ou toucher le bouton sur l'écran tactile).

# **Deux mots sur Excel Online.**

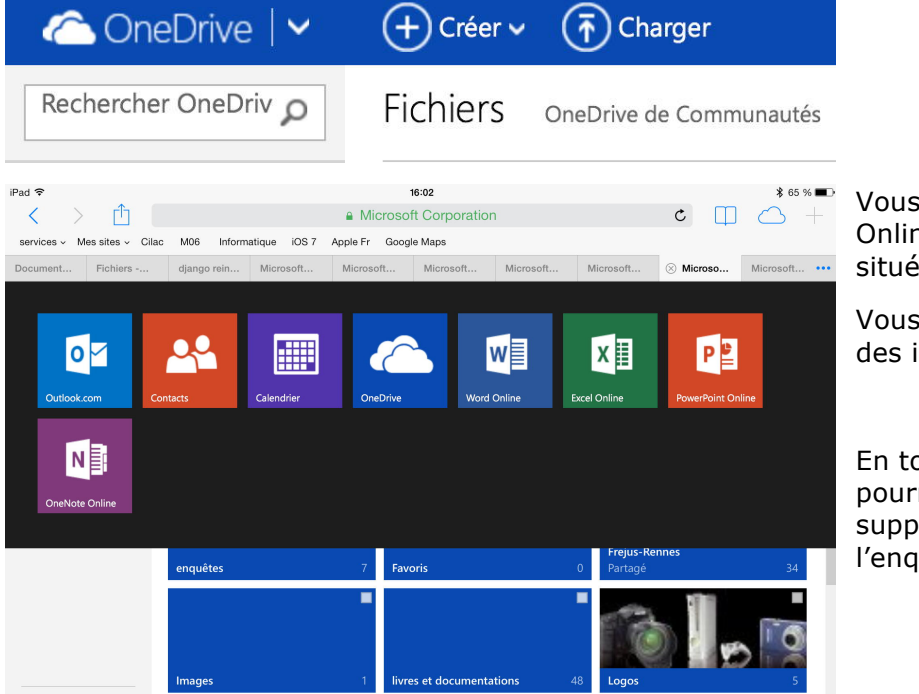

Vous pouvez accéder à Excel Online en touchant la flèche située à droite de OneDrive.

Vous verrez alors apparaître des icônes dont Excel Online.

En touchant l'outil enquête vous pourrez afficher, modifier, supprimer ou partager l'enquête.

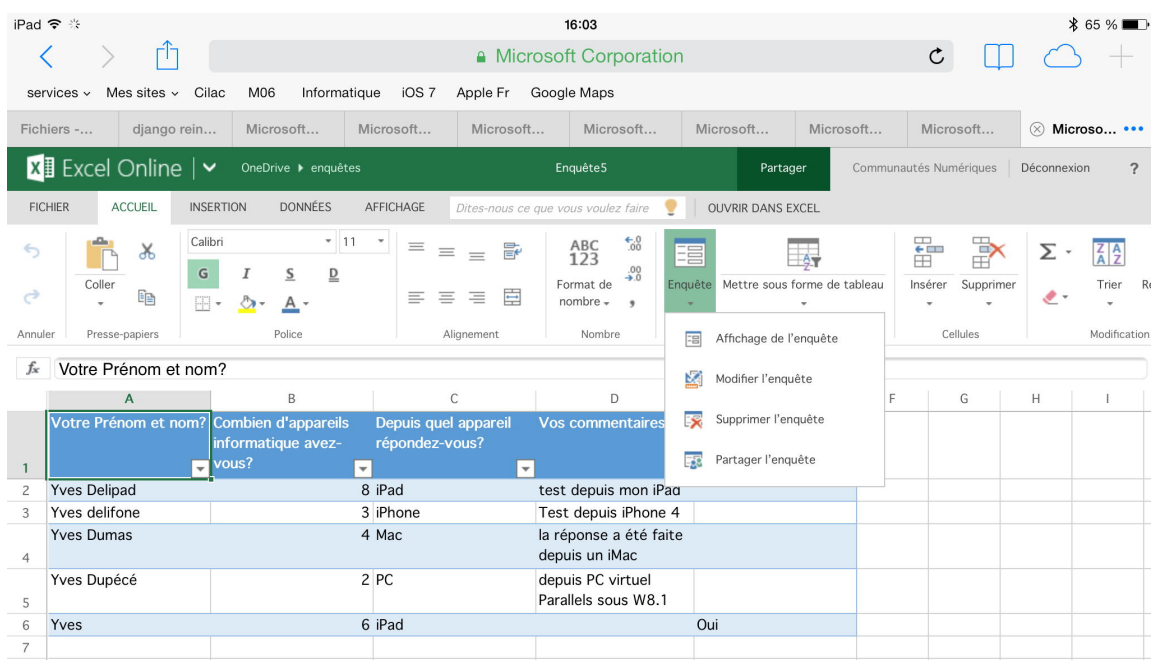

# **Exploiter l'enquête sur un Mac avec Excel 2011.**

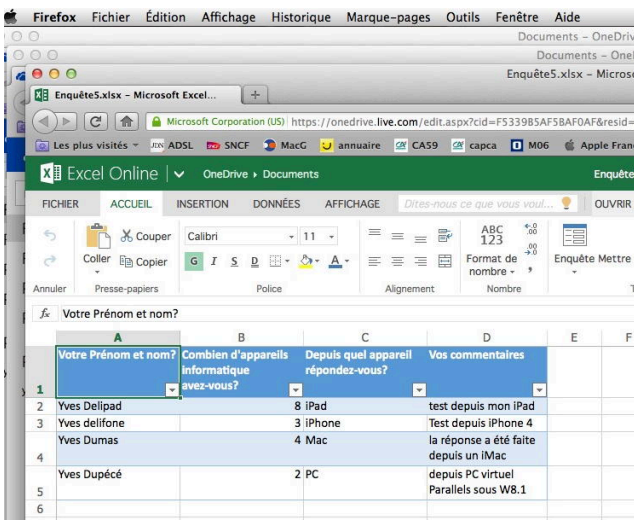

Voici l'enquête 5, telle qu'elle est visible depuis Excel Online sur le OneDrive des Communautés Numériques; je vais lancer l'application Excel 2011 sur le Mac en cliquant sur **Ouvrir dans Excel**.

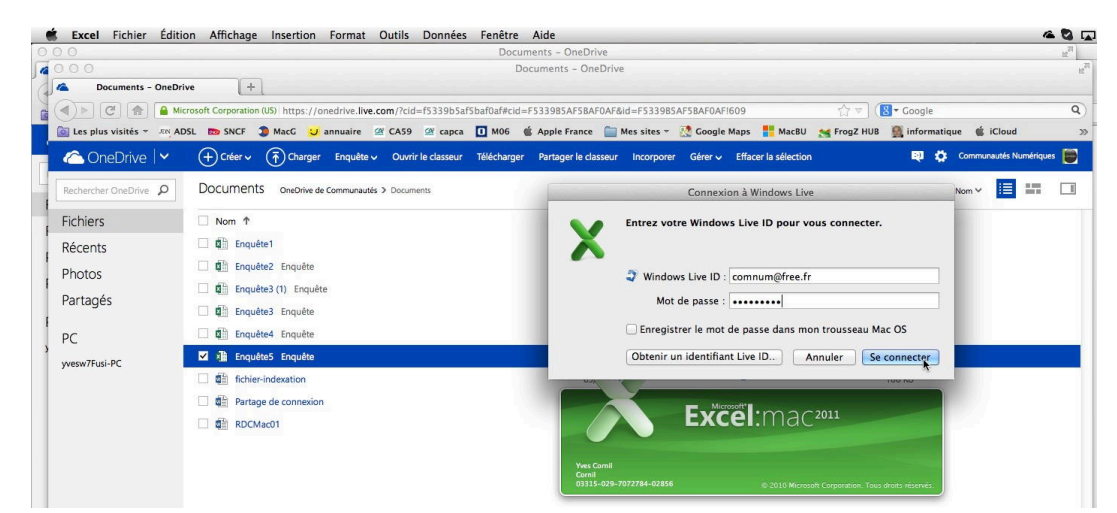

Excel 2011 a été lancé ; pour accéder au classeur je dois donner l'identifiant du OneDrive de Communautés Numériques.

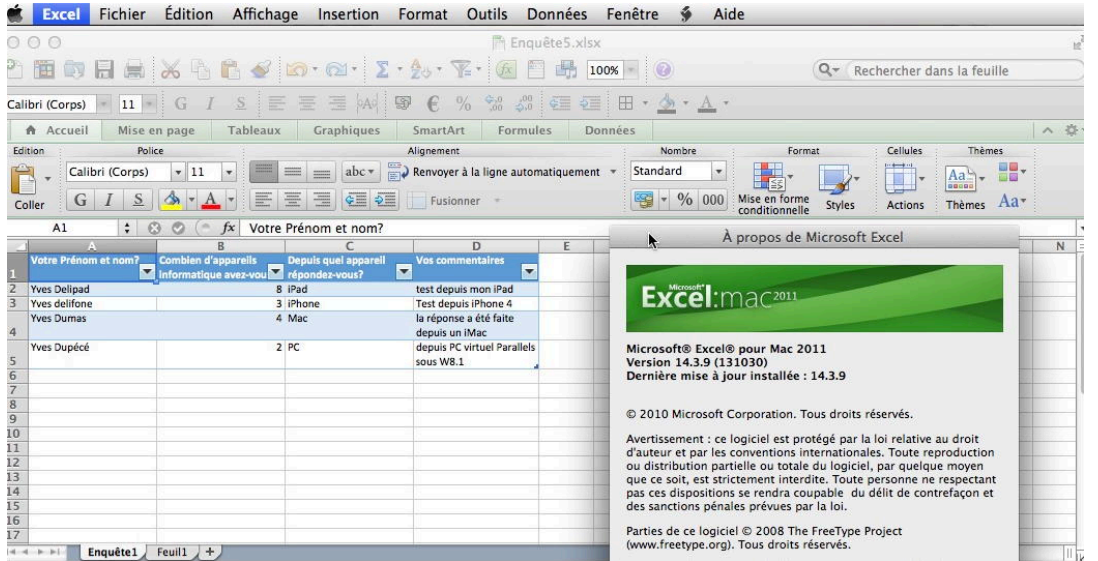

Et voilà le classeur de l'enquête 5 ouvert dans Excel pour le Mac version 2011.